# Registration and Submit a PhD application

https://www.goethe-campus.uni\_frankfurt.de

#### **Step 1: Selfregistration**

Choose Language at the bottom

People who are already enrolled at Goethe-University and employees of Goethe University can log in directly at the top right and jump to page 7 of these instructions. Attention: Employee login only works with HRZ user name, not with HRZ e-mail address!

All others: click on "Applicants" for registration

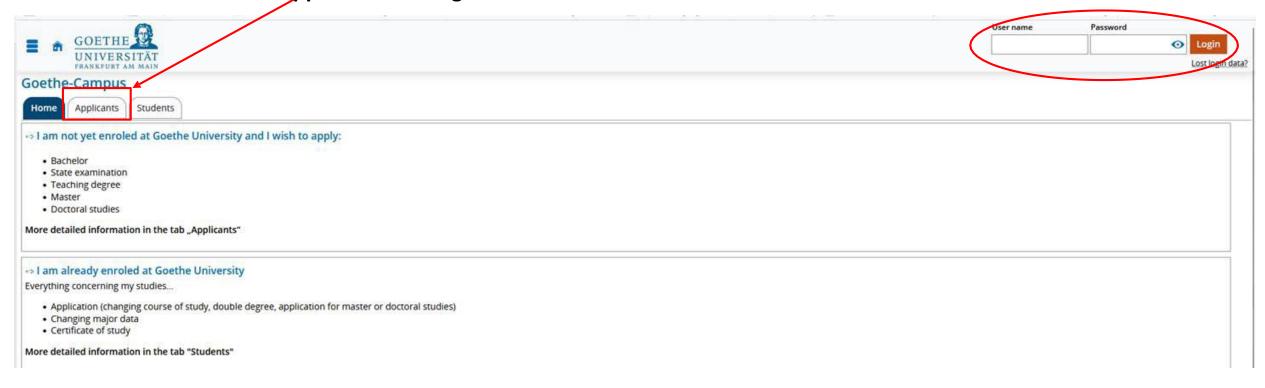

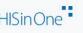

#### Then click on "Self-registration" under "Doctoral studies"

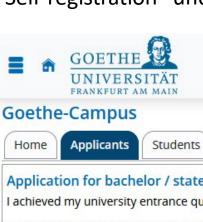

#### Application for bachelor / state examination / teaching degree with German entra

I achieved my university entrance qualification in Germany.

- 1. To apply for the first semester of the following courses of study, please register at Hochschulstart first:
  - biological sciences
  - biochemistry
  - chemistry
  - psychology
  - legal sciences
  - business education
  - economics
- ⇒ Here you get directly to hochschulstart.de

Otherwise, please skip this step.

#### 2. Self-registration at our system

- Does NOT apply for already enroled students (please, use your student's account)
- · Does NOT apply for foreign entrance qualifications (please, apply via uni-assist)
- Does NOT apply for applications for the first semester of medicine, dentistry and pharmacy (please, apply via Hochschulstart)
- ⇒ Here, you get directly to the self-registration process

#### **Doctoral studies**

- ⇒ Information about enrolling for a doctorate can be found here
- □ Click here for self-registration

#### **Applicat**

I did not a

- ⇒ To \
- ⇒ Plea

#### Master

- ⇒ Plea self-regis
  - Aut
  - Der
  - Dig
  - Est
  - Eva
  - Eur Jud
  - Ma
  - Ma
  - Me Ora
  - Leg
  - Pha
  - Spr

#### Confirm the information here by clicking on "OK

#### Deadlines and Dates can be found <a href="https://www.uni-frankfurt.de/94238218/Termine\_und\_Fristen" target="\_blank">here</a>

If you are already registered at Goethe-Universität, please cancel the online registration and login with your study account. You could apply to a new degree program by using this account.

Would you like to proceed with the online registration?

#### Data privacy policy regarding self-registration

The online application at Goethe University requires a user account. The form fields marked with an asterisk are required for registration. All other fields are voluntary with Art. 6 para. 1 lit. a GDPR being the legal basis for this data. The processing of the mandatory data (with asterisk) is based on Art. 6 para. 1 lit. e GDPR in conjunction with § 20 of the Hessian study place allocation decree (Hessische Studienplatzvergabeverordnung) for the purpose of enrolment administration during the application and admission process. In this context data is used for statistical analysis and evaluation while no identification of an individual is possible.

- If the account is not used for an application, the application is not successful or the enrolment is not successfully completed, the personal data regarding to this account is deleted by a per-term data cleanup procedure ... months after start of the term.
- If an application is successful and enrolment took place, then personal data is used and processed for the administration of students based on Art. 6 para. 1 lit. e GDPR in conjunction with § 15 of the Hessian enrolment decree (Hessische Immatrikulationsverordnung). This data is deleted after removal from the matriculation register of students if no other legal grounds for further processing or a legally prescribed retention period apply.

Further information regarding the processing of personal data, your rights as a data subject and contact details

#### Information

Please fill out all required fields. The fields marked with an asterisk (\*) are obligatory.

Please register once only. After the registration we will send you an e-mail describing the next steps. It also contains your username for logging in.

#### Already registered applicants

Please do not use the self registration again, if you already have an account. You can login at the top right of this page using your username (which you received via e-mail) and your password. In case you forgot your password, please reset it via the link "Lost login data?".

#### E-mail for verification

At the moment we observe problems concerning Microsoft e-mail provider. In case you use a hotmail, outlook or live e-mail address, your verification e-mail may be discarded. Therefore, please do not use a Microsoft e-mail address. If you do not receive the verification mail although you are using a different provider, please contact goethe-campus@rz.uni-frankfurt.de

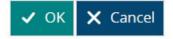

#### Then enter your personal data and contact details and assign a password.

#### Registration

# Please fill out all required fields. After the registration we will send you an e-mail describing the next steps. It also contains your username for logging in. Remember your user identification and your self-elected password, that you received in your welcome e-mail after registration. You will need them later on for your log in to the portal. Please do not use the self registration, if you already have an account. You can login on this page using your username (which you received via e-mail) and your password. You can login on the top right side of this page. The fields marked with an asterisk (\*) are obligatory. Please note the data privacy policy regarding the registration.

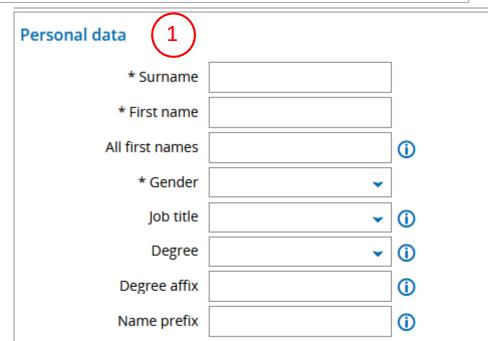

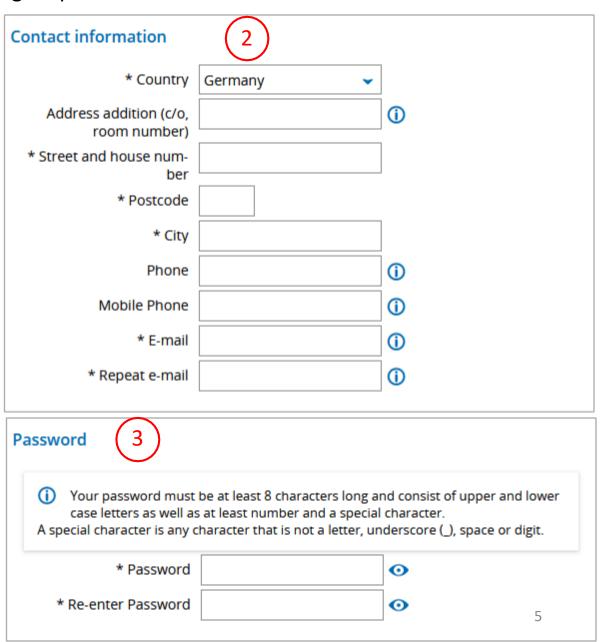

Answer the security question, read and confirm the data protection information, then click on "Register".

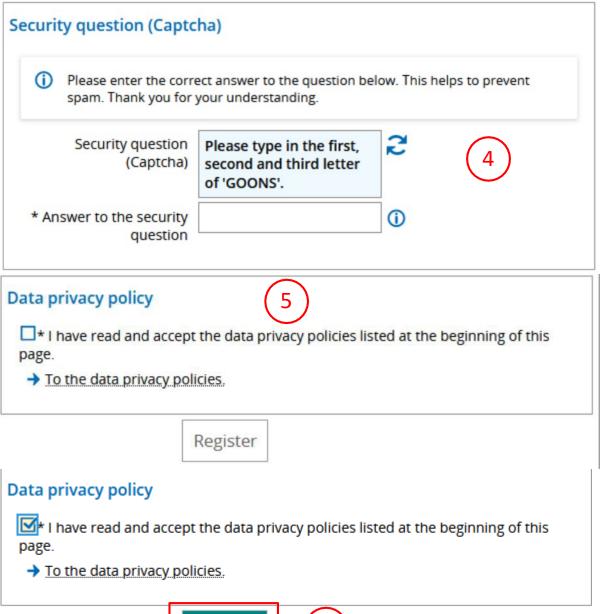

Register

#### **Step 2: Apply for a Doctorate**

After confirmation by the verification email, you can log in again: User is your email address, password as assigned by you (or log in directly if already registered). Attention: Employees of Goethe University must use the HRZ user name instead of the HRZ e-mail address. The HRZ e-mail address generates a login error! Employees must then select the role "Employee (reading) university" instead of the role "Gast Organisationseinheiten" in the drop-down menu at the top right.

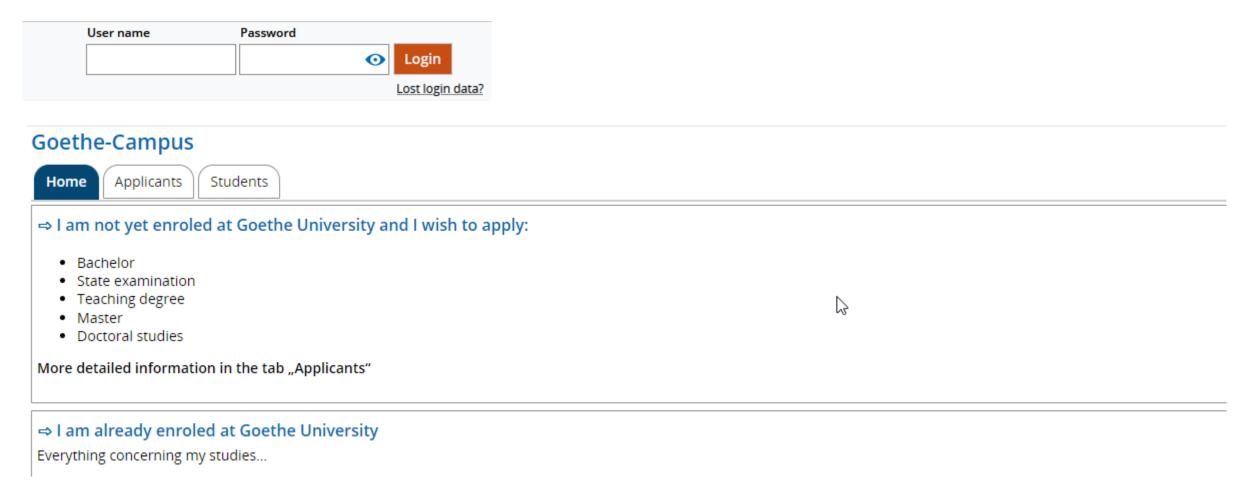

# Select "Service" by clicking on 3 dashes

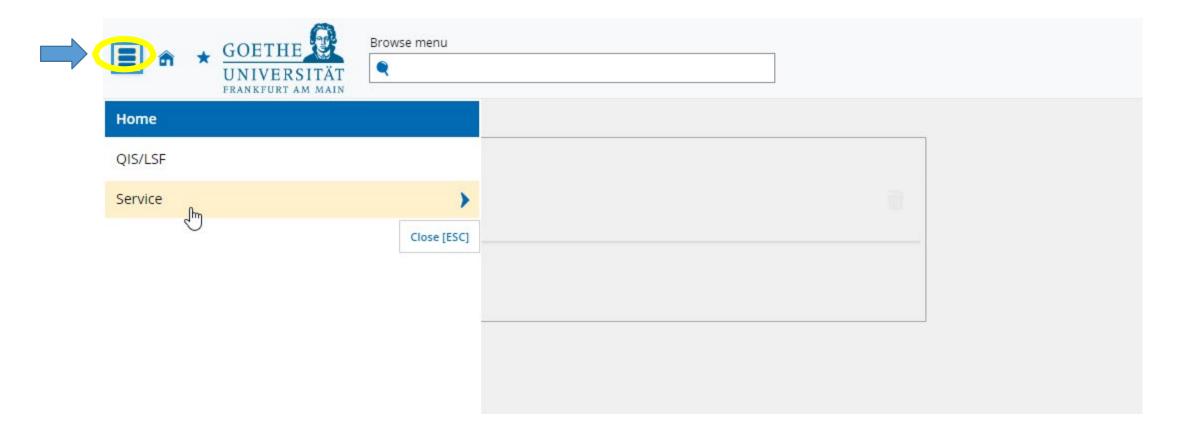

## Click Requests

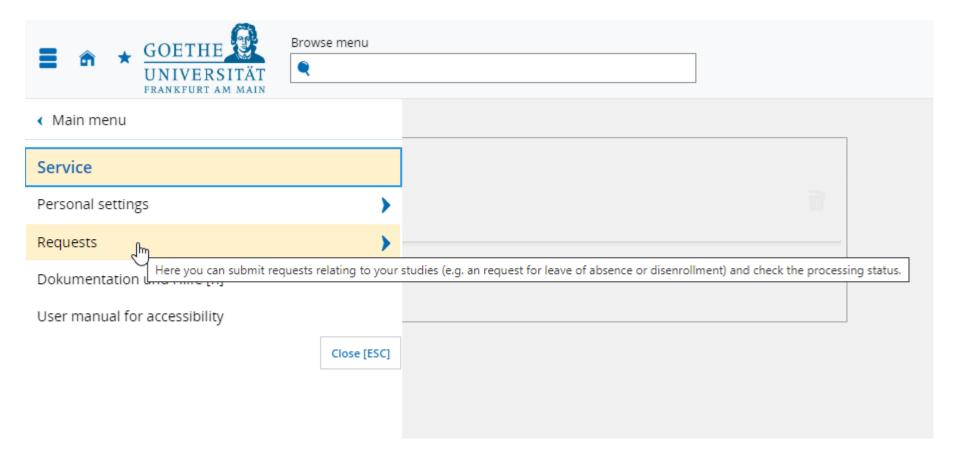

## Click "doctorate"

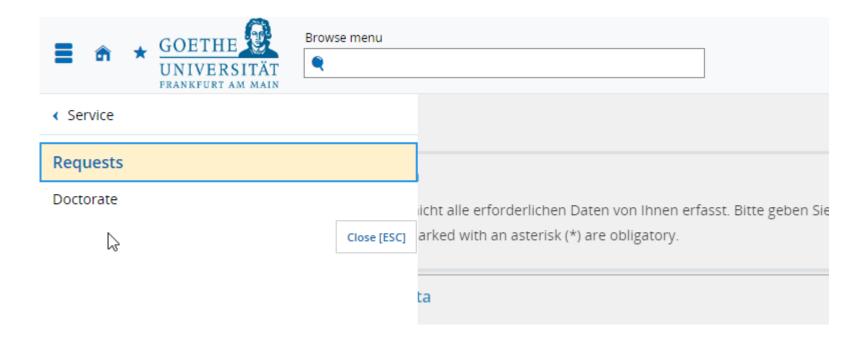

### Start the registration with "Create new request"

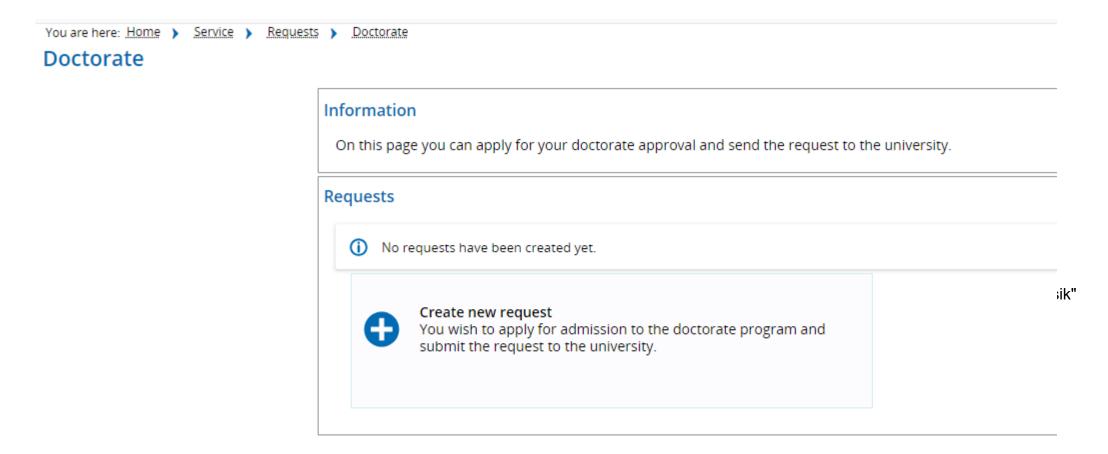

If you do not wish to do your doctorate at Faculty 03 or 08, please select "Antrag zur Promotion". Otherwise, select the doctoral application for the specific faculty.

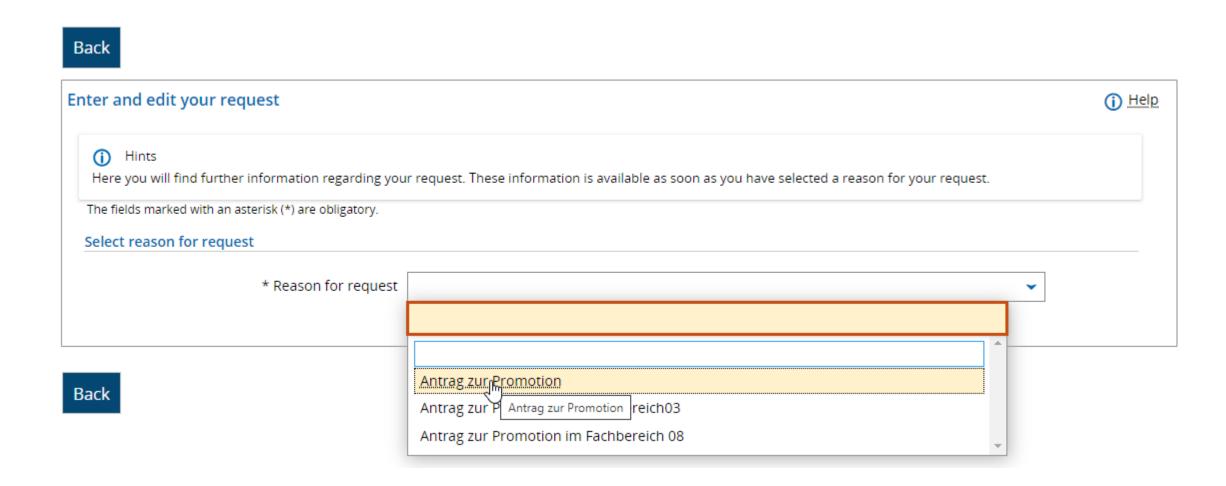

# Please use the blue arrows to select your doctoral subject and your supervisor

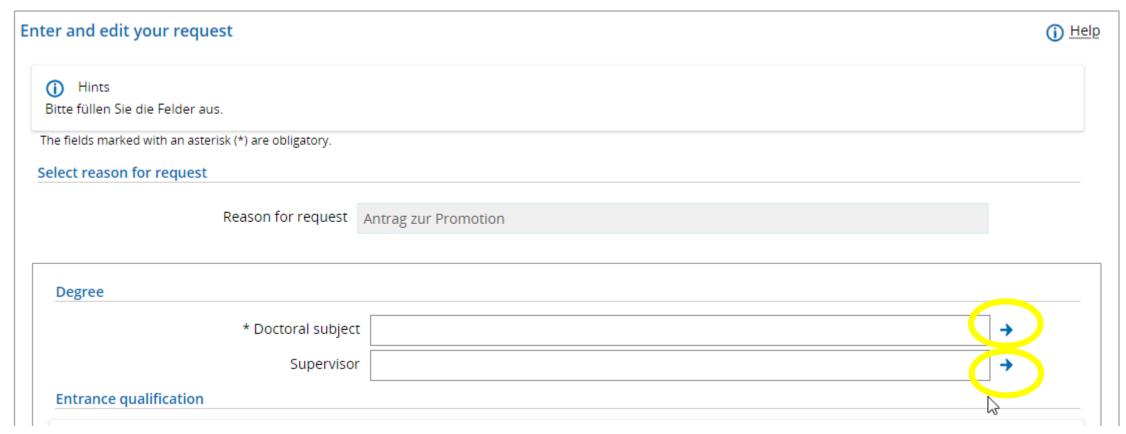

#### Please add a higher education entrance qualification

The Higher Education Statistics Act requires to know the first qualification achieved (type of higher education entrance qualification) that allows you to qualify to enter a German higher education institution. Please enter the information needed or edit the existing details displayed here.

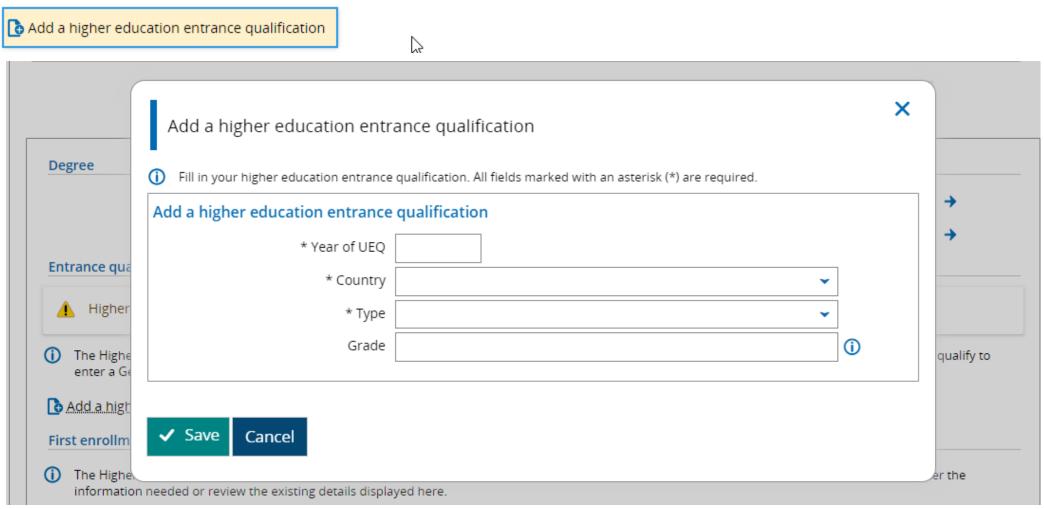

## Add your first enrollment at university.

If your first enrolment took place abroad, please select the country, year and first term. If there is no fixed cycle comparable to summer term and winter term, please use the date you started your studies to assign it to summer term or winter term.

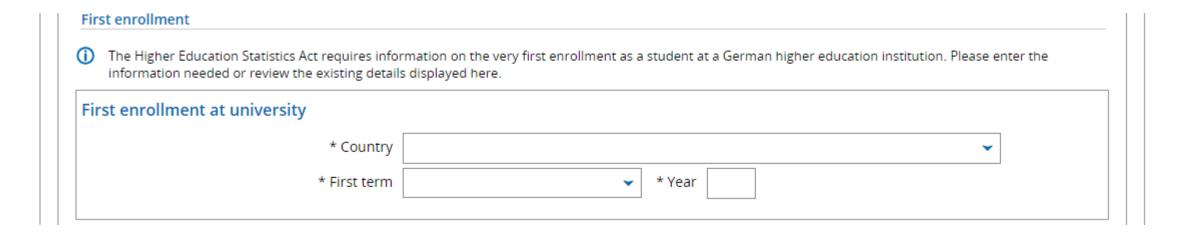

#### Please enter the previous degree that qualifies you for a doctorate

#### Degree qualifying for doctoral studies

If you have successfully obtained a degree qualification e.g. a master's degree at this university choose the appropriate degree for your doctorate application. An empty textfield should still be filled with the qualification for the doctorate application possibly obtained through studies at another university. The Higher Education Statistics Act requires this information.

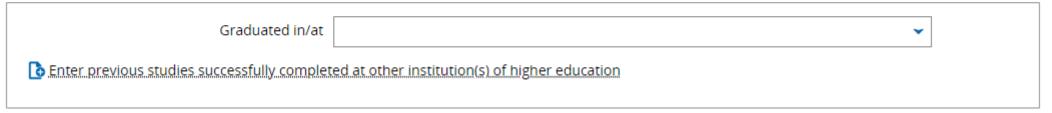

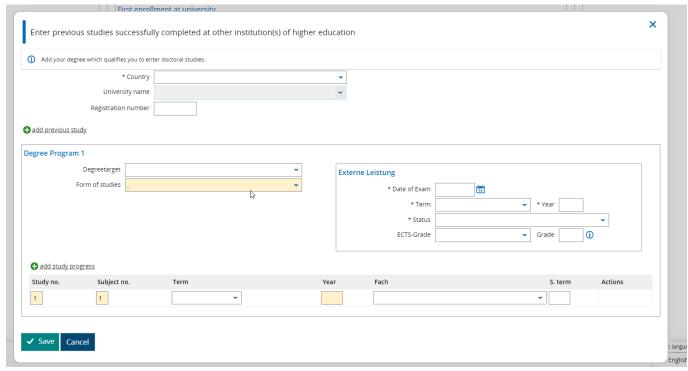

# Enter the title of your PhD thesis in the field Commentary applicant and Click Submit request

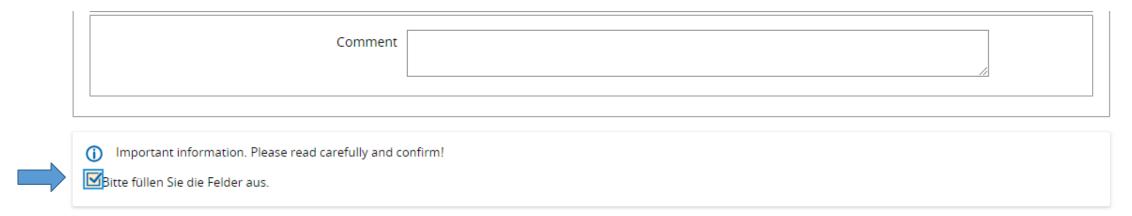

Please also confirm the checkbox

Your application is saved and will be edited by University staff.

You can make changes by clicking on the pen symbol.

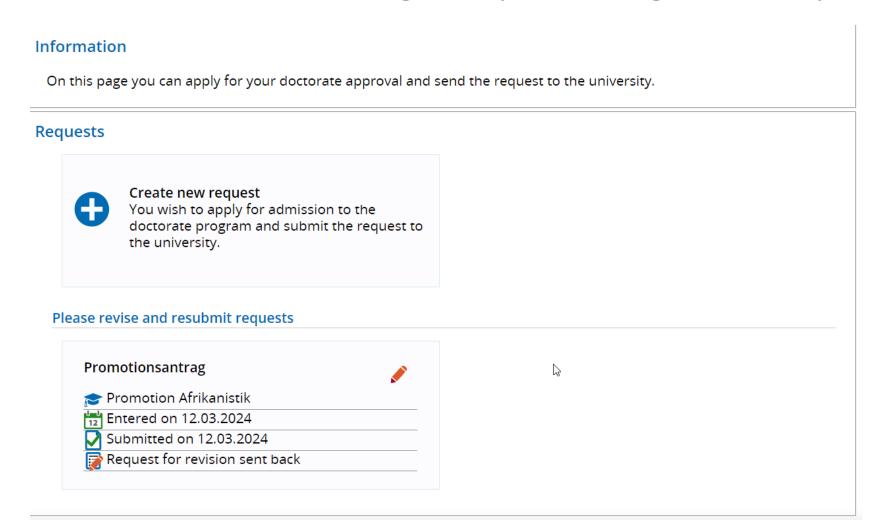